## **How to relink homepage buttons**

Canvas module courses are based on templates that include a homepage with button images that link to modules (sections) in the underlying course page.

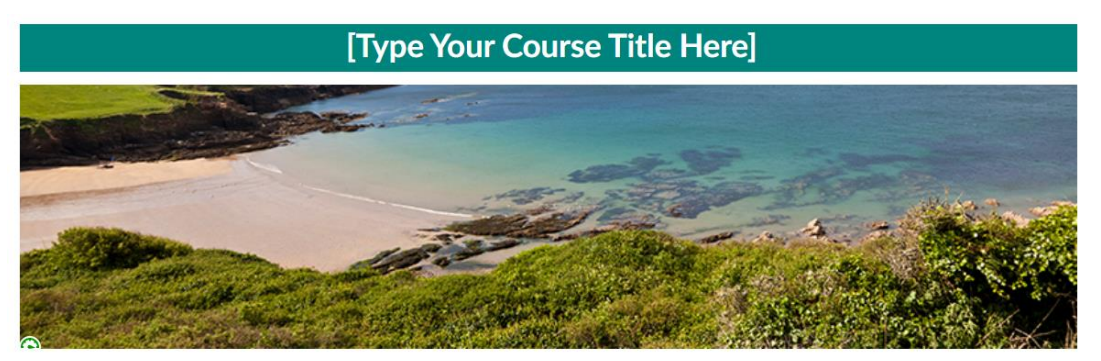

## Welcome!

Add a short introductory (welcome) message in this spot - e.g. a brief paragraph about the module, the name and contact details of the Module Leader and a link to the programme information. More detailed information such as a week-by-week outline of teaching should be placed under "Module Information".

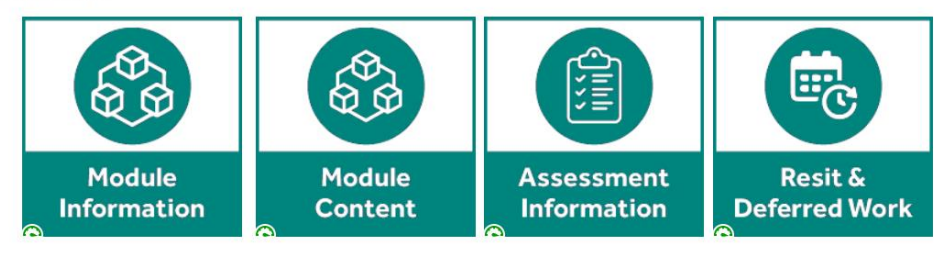

If any of the button links get broken, for example if you delete the underlying module that the button is initially linked to, it is simple to relink to a replacement module in the underlying course.

## **Remove broken link**

- 1. Go to your homepage and click Edit
- 2. Click onto the button image
- 3. Select Remove link

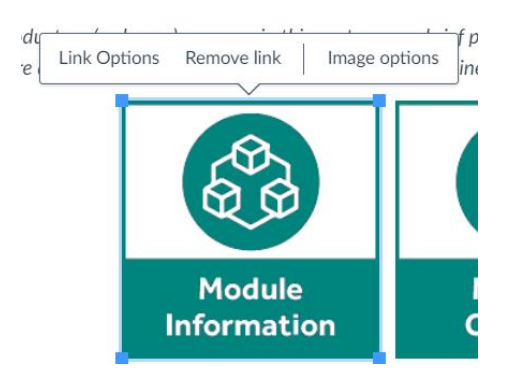

## **Re-link to the relevant module**

- 4. Make sure the button is selected
- 5. Click on the down arrow next to Links in the rich content editor and select course links

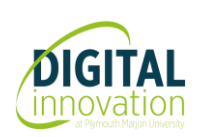

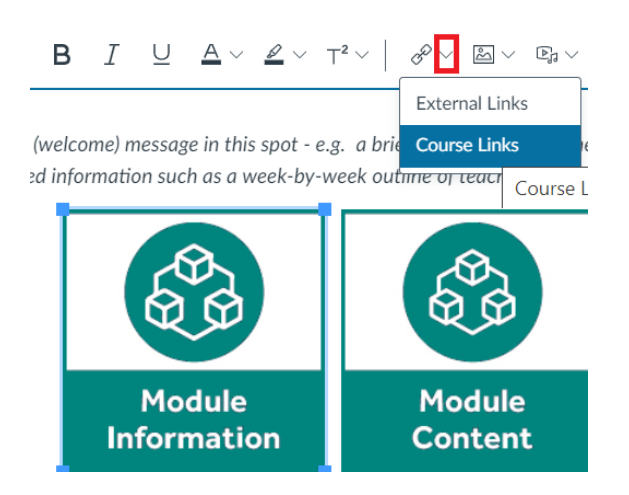

6. Click modules to expand the section

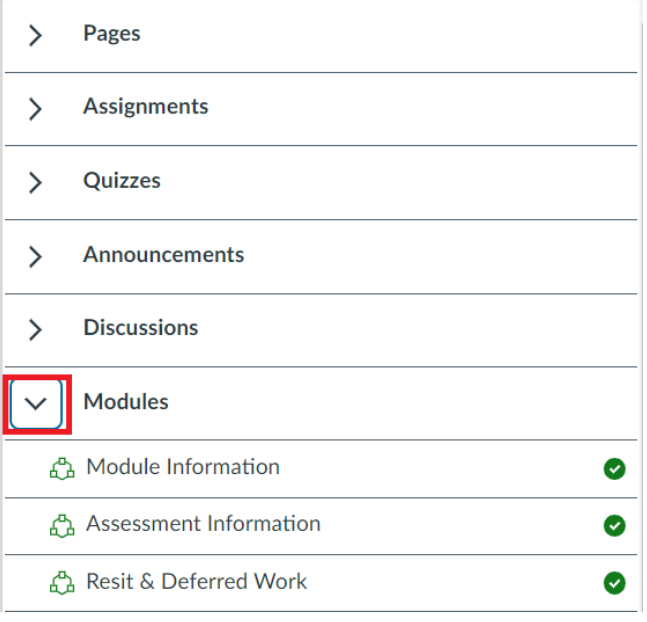

- 7. Then locate and click the module that you want to link to (e.g. module information)
- 8. Scroll up and click X to close

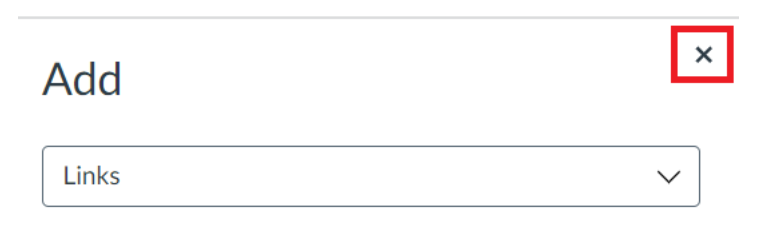

9. Then click the Save button

The button will now be linked to the module you selected.

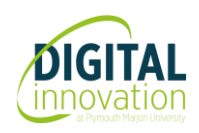